## **Manuale operativo piattaforma Node**

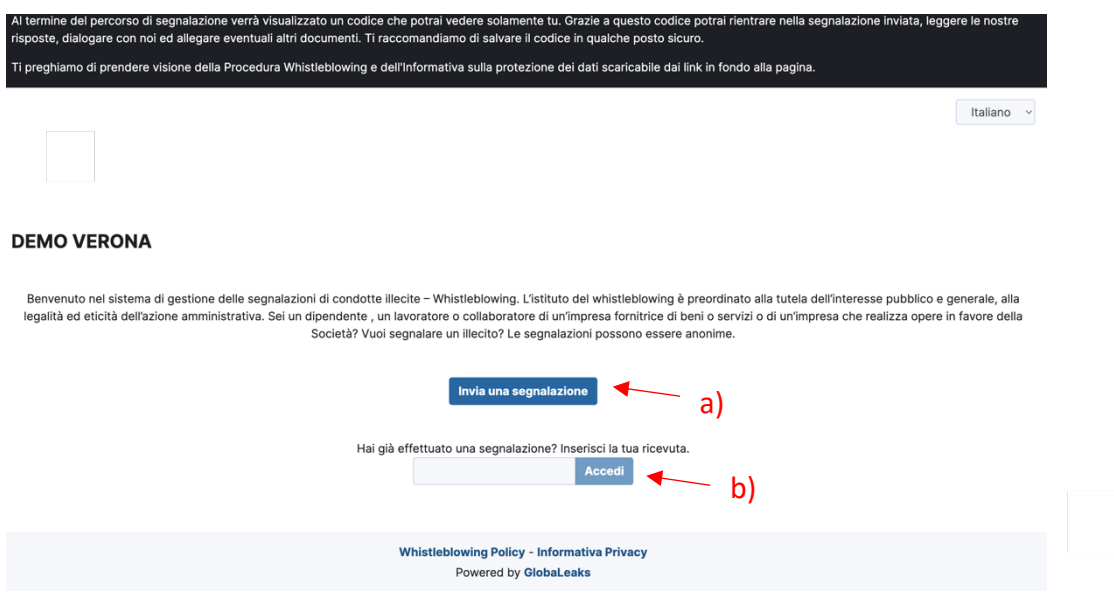

1. La pagina iniziale consente:

a) di inviare una nuova segnalazione ("Invia una segnalazione");

b) di accedere al sistema, inserendo il codice della ricevuta relativa ad una segnalazione già effettuata ("Accedi"), qualora si voglia visualizzare lo sviluppo della propria segnalazione con riferimento alle risposte rese dal Gestore, oppure fornire ulteriori dettagli o documenti inerenti al fatto segnalato.

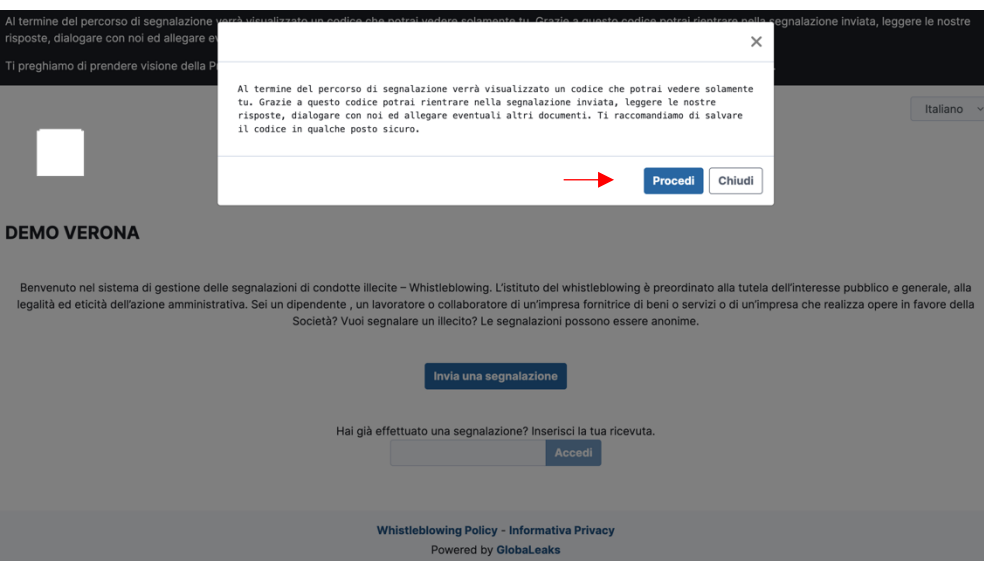

2. Procedendo con una nuova segnalazione, appare il riquadro di cui sopra, che mette al corrente il segnalante di conservare il codice della segnalazione fornito dal sistema una volta terminata la procedura, allo scopo sopra descritto. Cliccare, dunque, su "Procedi".

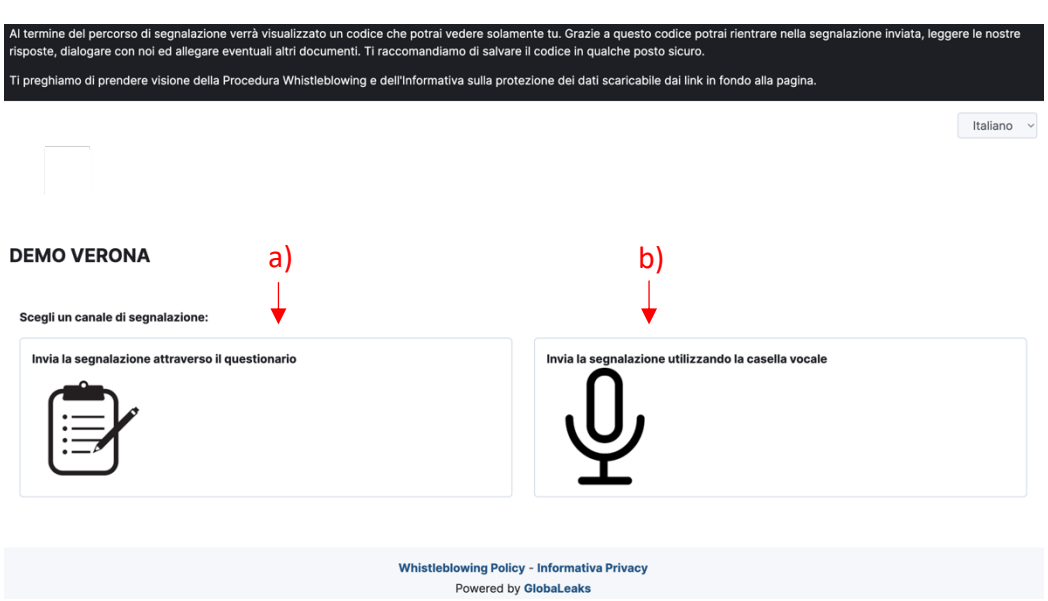

- 3. La segnalazione può essere inviata:
- a) mediante la compilazione di un questionario;
- b) mediante l'utilizzo della casella vocale.

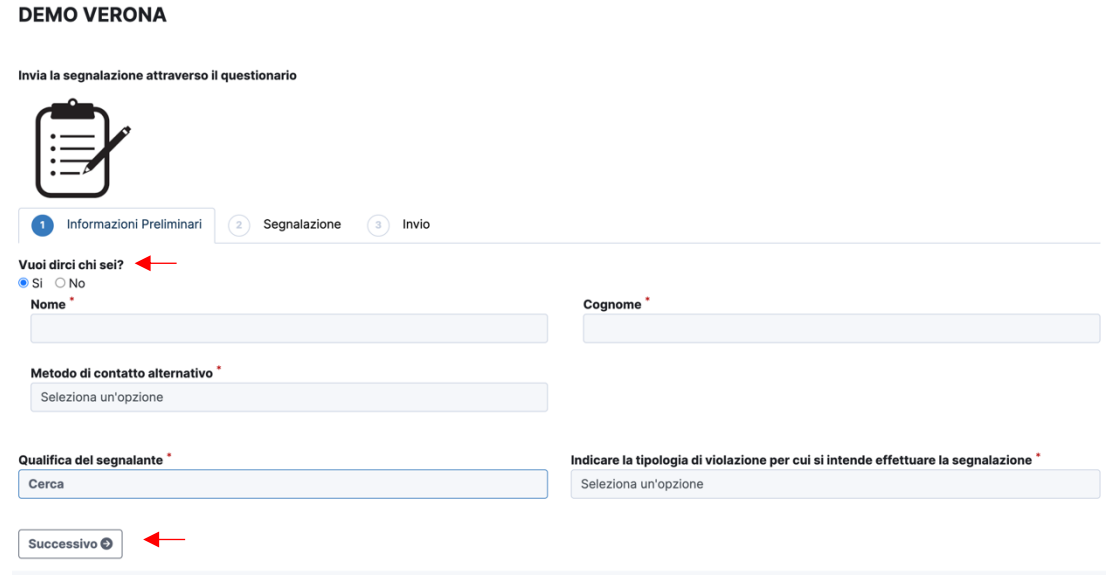

4. Selezionando "Invia la segnalazione attraverso il questionario" il sistema consente di effettuare la segnalazione in forma anonima selezionando "No" alla domanda "Vuoi dirci chi sei?", oppure indicando il proprio nome e cognome selezionando "Si".

5.Procedere alla compilazione dei campi che seguono, digitando manualmente laddove possibile, oppure selezionando una delle opzioni rese dalla piattaforma. Dopo aver terminato la compilazione, cliccare su "Successivo" e procedere con le stesse modalità anche per i campi delle pagine seguenti.

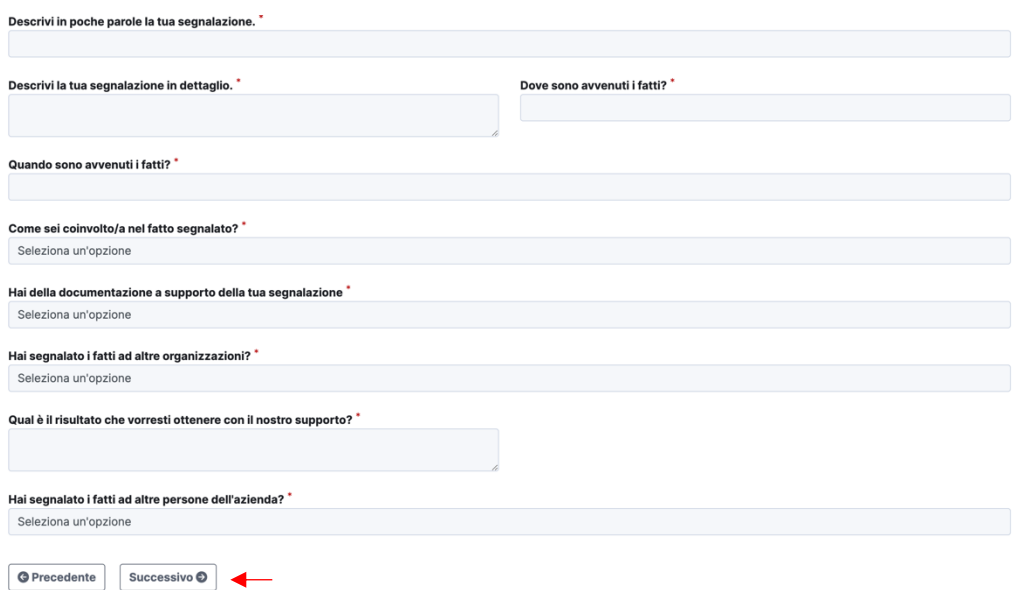

6. Diversamente, se si desidera apportare delle modifiche a quanto scritto in precedenza, è possibile cliccare su "Precedente" ed il sistema ricondurrà alla compilazione dei campi delle pagine precedenti.

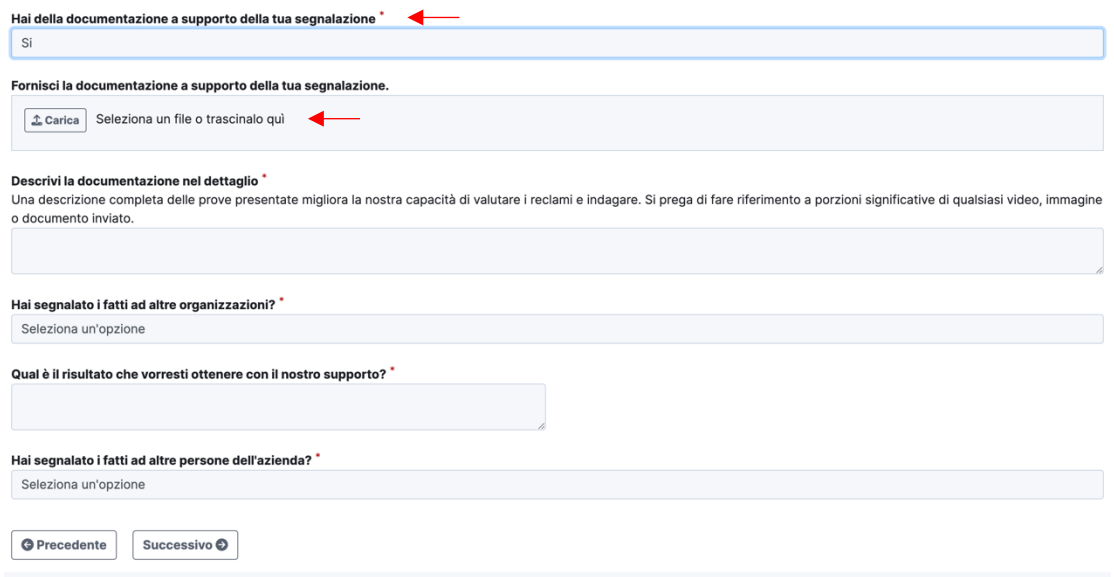

7. Proseguendo nella compilazione, Node consente di corroborare la propria segnalazione caricando documentazione utile a meglio comprendere e/o provare quanto descritto. In tal caso è necessario cliccare su "Si" alla domanda "Hai della documentazione a supporto della tua segnalazione?" e cliccare "Carica" per selezionare il file che si intende inserire, oppure trascinare direttamente il file all'interno dell'apposita casella.

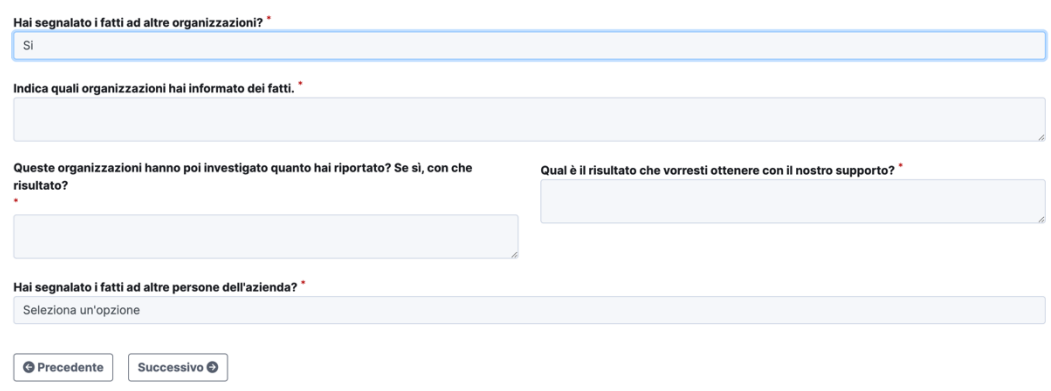

7. Occorre indicare, inoltre, se il fatto è già stato segnalato anche ad altre organizzazioni e se la segnalazione ha avuto o meno seguito.

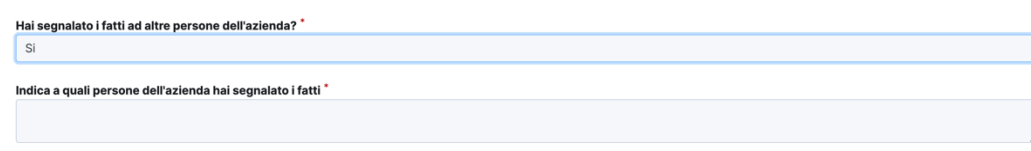

8. È necessario precisare se il fatto che si segnala è stato comunicato anche ad altre persone all'interno dell'azienda.

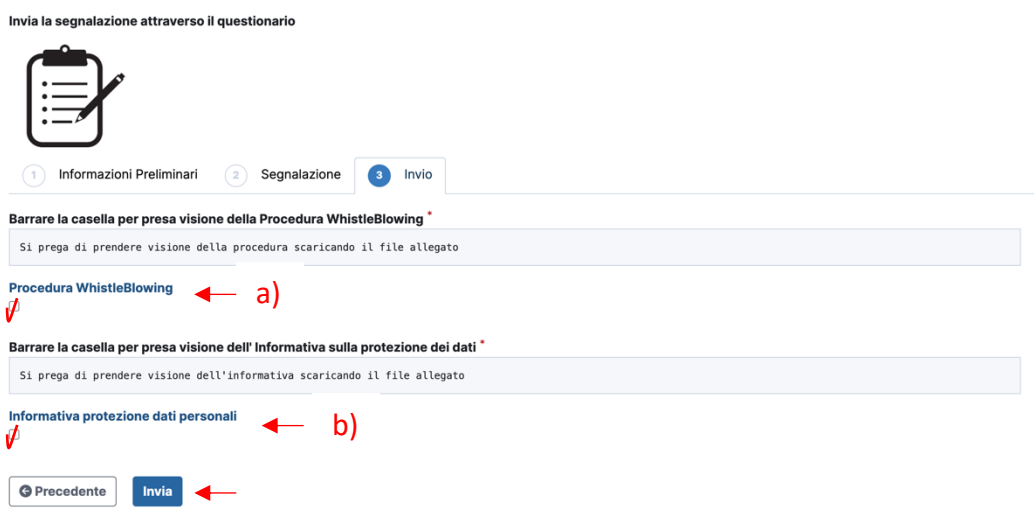

9. Al termine della compilazione dei campi richiesti, il sistema mette a disposizione dell'utente: a) la Procedura Whistleblowing, ossia la procedura che sarà adottata a seguito della ricezione della segnalazione, allo scopo di dare riscontro a quanto descritto;

b) l'Informativa protezione dati personali, volta a garantire la tutela dei dati personali inseriti. Cliccando su ciascuna, è possibile scaricare i documenti e conoscerne il contenuto.

10. Dopo averli visionati, è necessario, dunque, selezionare i quadratini con cui si conferma la presa visione dei due documenti. Quest'ultimo rappresenta un passaggio obbligatorio per procedere ad inviare la segnalazione, mediante "Invia".

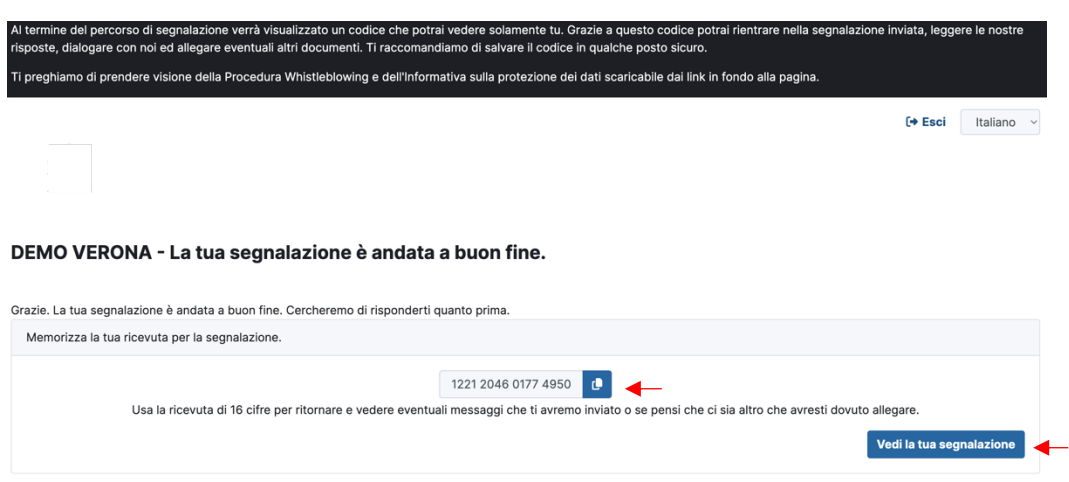

11. Una volta inoltrata la segnalazione, il sistema fornirà un codice identificativo della segnalazione, che può essere copiato e deve essere conservato per conoscerne gli sviluppi.

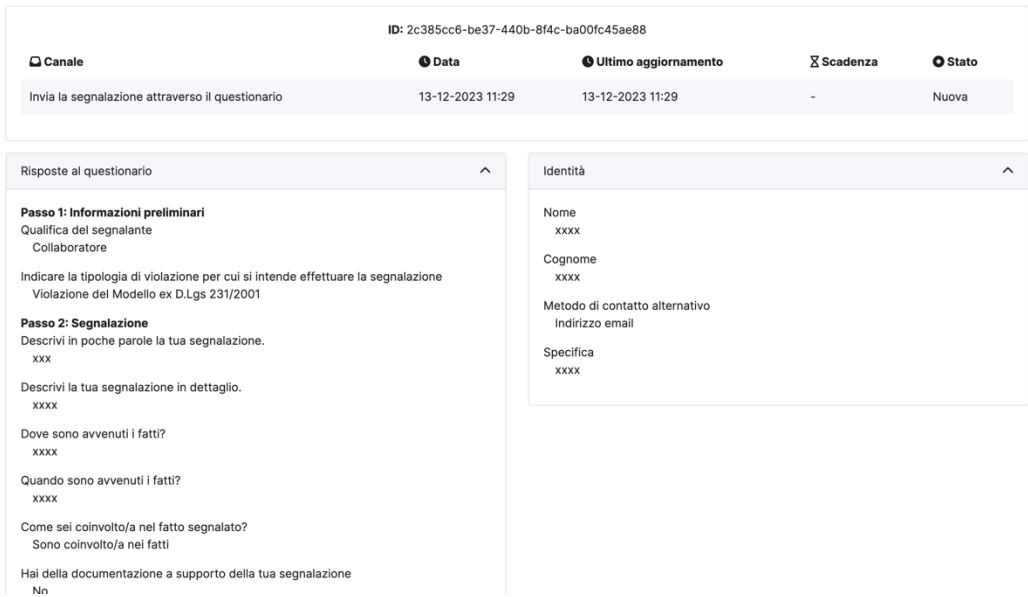

12. In aggiunta, cliccando su "Vedi la tua segnalazione" è possibile rivedere la segnalazione così come compilata nelle pagine precedenti.